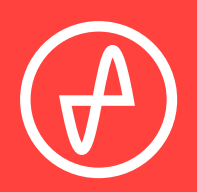

#### OPERATING INSTRUCTIONS | DIGITAL-TO-ANALOG CONVERTER

# **EL DAC II**

### **SUPPORT**

CONTACT@JDSLABS.COM

JDSLABS.COM/SUPPORT

ONLINE BY PHONE BY MAIL

314-252-0936

9 : 3 0 A M - 6 P M C S T , MONDAY THROUGH FRIDAY 909 N BLUFF RD COLLINSVILLE, IL 62234 UNITED STATES

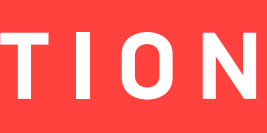

#### **STEP 01**

Connect AC power adapter to rear power jack, then connect to wall outlet

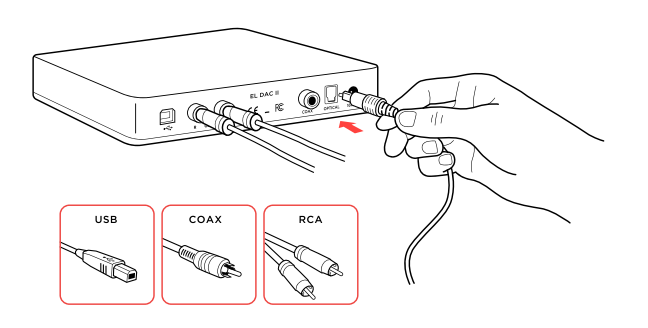

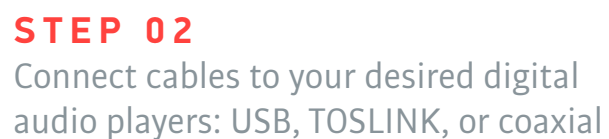

#### **STEP 03**

Touch button on front to power on, then:

- Tap mode button to select input
- Tap and hold to power off

### **Connectivity**

EL DAC II accepts three methods of digital input:

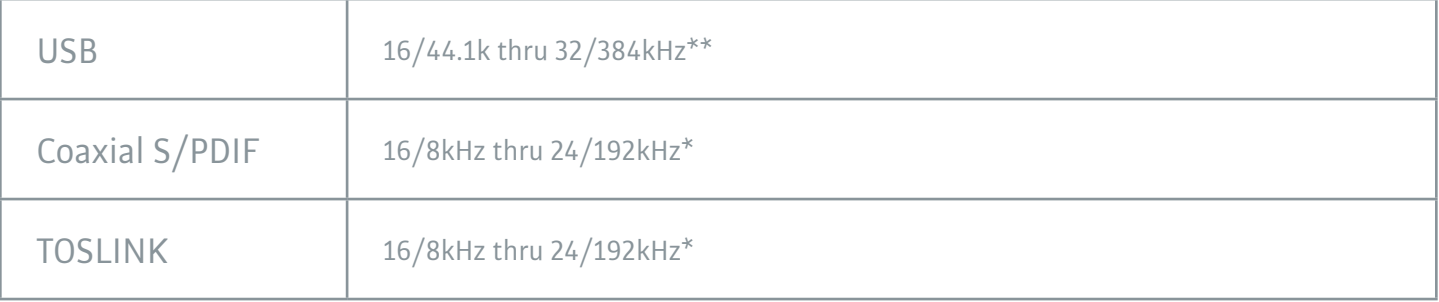

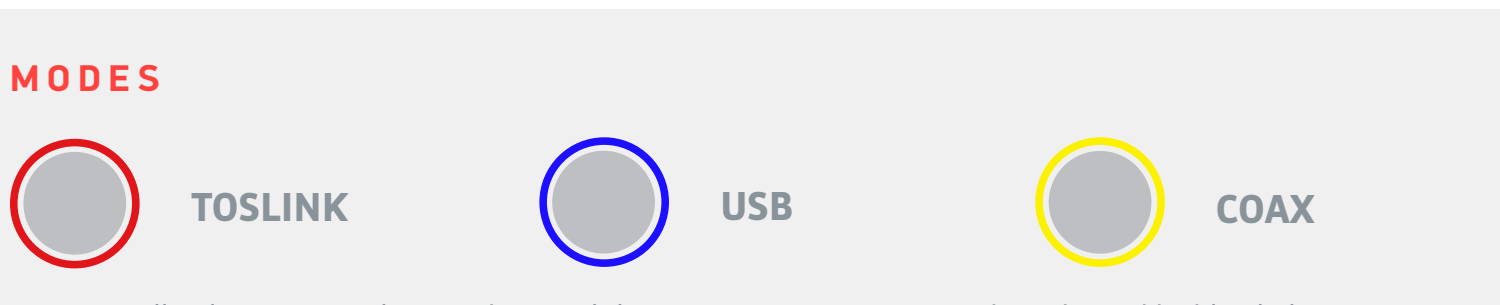

Your PC will only recognize the USB device while EL DAC II is set to USB mode, indicated by blue light.

Maximum RCA Output voltage is 2.0VRMS

\* Many coax and optical sources are unable to reliably transmit at 192kHz. \*\* Windows 7 supports 24/192kHz maximum.

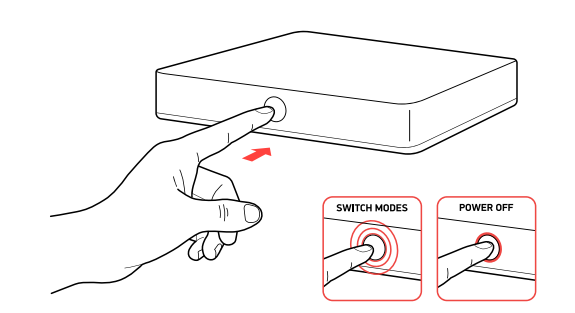

#### SECTION 1

# **QUICK SETUP**

### SECTION 2 **CONFIGURATION**

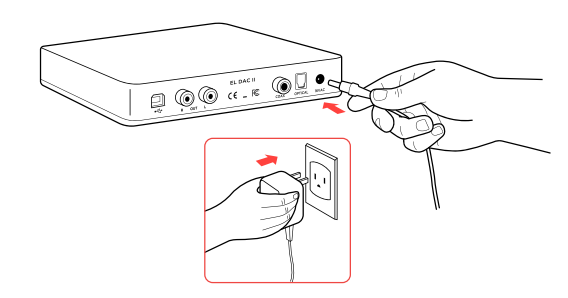

## **Listening Tips**

### **Operating Care**

For maximum signal fidelity, set the DAC to at least 24-bit audio and adjust digital volume slightly below 100% at your computer. Only control volume from your amplifier.

Listen safely to conserve your hearing: www.hearingloss.org

Set sampling rate to the highest integer multiple of your music collection. For example, use 176.4kHz for a collection of 44.1k or 88.2k or 176.4kHz files. Use 192kHz for a collection of 48k or 96k or 192k audio files. Alternatively, you may install the optional XMOS drivers in Win10 for exclusive WASAPI mode.

EL DAC automatically selects appropriate sampling rate in coaxial or optical modes.

Use gentle force when touching the mode button, and when inserting or removing cables.

To ensure an optimal noise floor, always position audio equipment as far away as possible from wireless devices.

#### EL DAC II requires no drivers in Windows 10, Mac OS, Linux, and modern version of iOS and Android. You may download drivers for Win7/8 from [jdslabs.com/drivers.](http://jdslabs.com/drivers) These drivers may optionally be installed in Win10 for WASAPI support. Be sure to select your new DAC as the

Sound

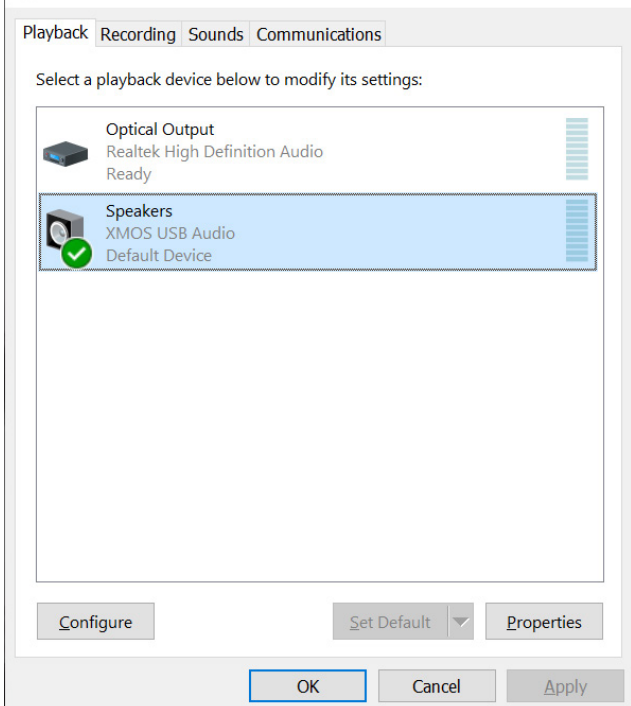

 $\times$ 

default playback device:

### **Windows 7/8/10**

Right click the volume icon in your taskbar and choose Sound --> Playback. Click the XMOS or JDS Labs audio device, then choose "Set Default". For best experience, also configure Properties:

- Enhancements: Check "Disable all enhancements"
- Advanced: See Listening Tips

#### **Mac OS X**

Ensure JDS Labs audio device is selected from Audio Devices.

### SECTION 3 **SETUP**

### **Computer Setup**

Application for Council Directives 2004/108/EC, 2006/95/EC, 2002/95/ EC.Conformity declared for EN55022:2011, EN611000-3-2, EN61000-3-

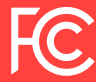

This equipment has been tested and found to comply with the limits for a Class B digital device, pursuant to part 15 of the FCC Rules.

### **POWER ADAPTERS**

**Cause:** USB Device is not initialized. **Solution:** Tap mode button 3x to cycle through all modes and reset the USB device.

> **ATTENTION:** Incorrect power adapters can result in capacitor explosion hazards and device damage. Only use the power adapter included with your EL DAC:

**Solution:** Check balance settings; try another headphone or RCA cable. Some Mac OS X systems will pan audio to the Left channel upon initial connection of a DAC. User must restore balance to center.

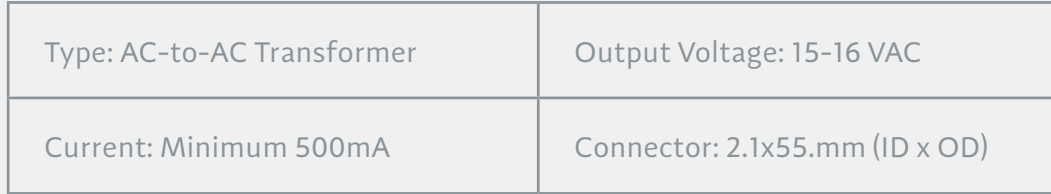

 $3$  EN55024-2

Cause: Microsoft USB Audio 2.0 driver bug. **Solution:** Install XMOS drivers, as per page 5.

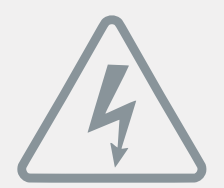

### **Troubleshooting**

### **No USB device or "Failed to Play Audio"**

#### **No sound in one channel**

**Cause:** Bad cable, or incorrect computer settings.

### **Audio is muted after resuming from sleep or hibernate in Windows 10**